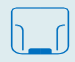

# **LPFR MANAGER**

Aplikacija za praćenje LPFR licenci

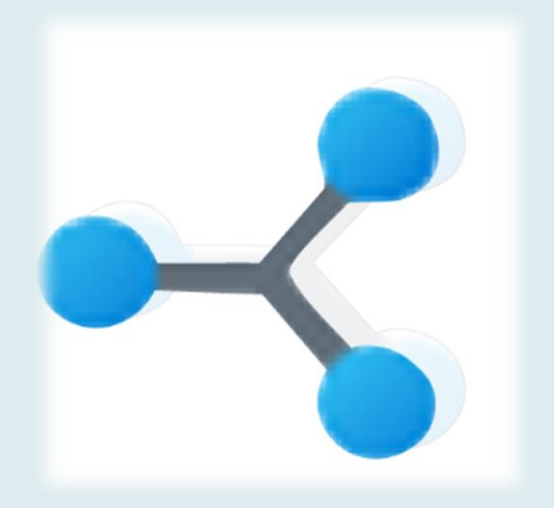

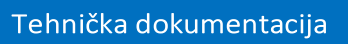

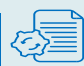

## **LPFR MANAGER**

### **SADRŽAJ:**

#### **[INSTALACIJA](#page-2-0) APLIKACIJE**

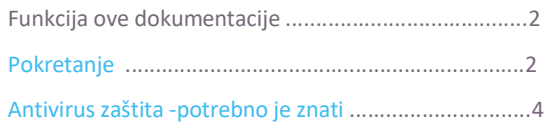

#### **[LOGOVANJE](#page-4-0)**

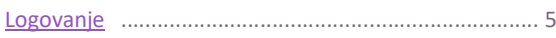

#### **[APLIKACIJA](#page-5-0)**

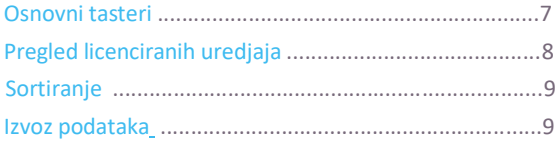

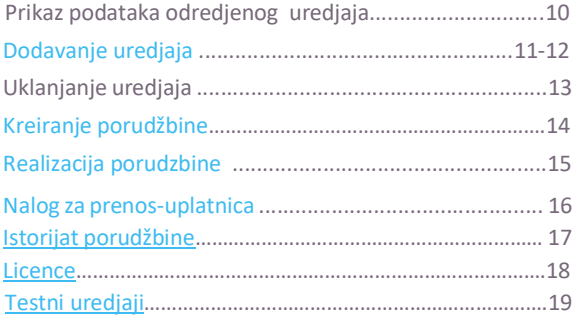

#### **[PRESTANAK RADA](#page-18-0)**

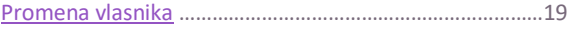

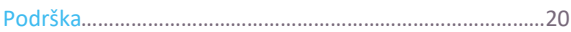

## <span id="page-2-0"></span>**INSTALACIJA APLIKACIJE**

#### Funkcija ove dokumenntacije

Ovo uputstvo za upotrebu sadrži pregled sistema, tehničke podatke , detaljna uputstva korak po korak za korišćenje LPFR sistema i informacije o podešavanjima konfiguracije i rešavanju problema.

#### <span id="page-2-1"></span>Pokretanje

Svaki instalacioni fajl mora postojati u matičnom direktorijumu aplikacije,premeštanje,kopiranje i prebacivanje nekog dela komponente ili čitave komponente aplikacije u neki drugi direktorijum ili na eksterni medium uništiće koncept rada prorgama i sam neće raditi kako treba. Zbog lakšeg rukovodjenja je najbolje sprovesti .exe (napraviti shortcut) pokretački fajl na radnu površinu preko opcije 'send to desktop'. Send to desktop opcija će omogućiti korisniku lakše korišćenje a pritom i brži pristup glavnom direktorijumu programa preko opcija----> properties/open file location.

 **DOKUMENT :** Int Raster UserManual **DATUM IZDANJA:** 01/04/2023 **VERZIJA: 1.30**

## <span id="page-3-0"></span>**Antivirus zastita-potrebno je znati**

Pri bilo kom izboru antivirusnog softvera/paketa morate dodati aplikaciju/program u zastitni zid istog,da ne bi bilo potencijalnih problema sa pokretanjem i održavanjem u daljem radu .Većina antivirusa prijavi:" lažnu uzbunu" . Avast,Kaspersky (najzahtevniji antivrius program),Panda,Avg itd -u opciji za zaštitini zid dodati pokretački fajl softvera.

**Primer - Avast zastita:** 

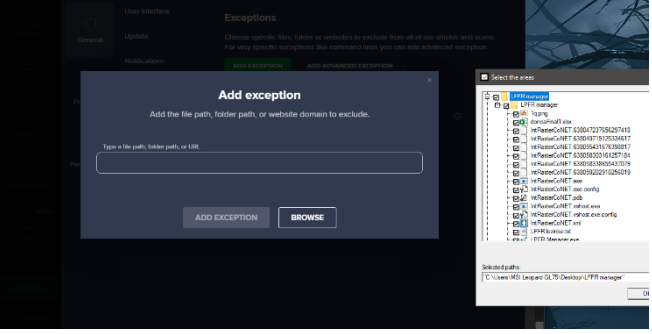

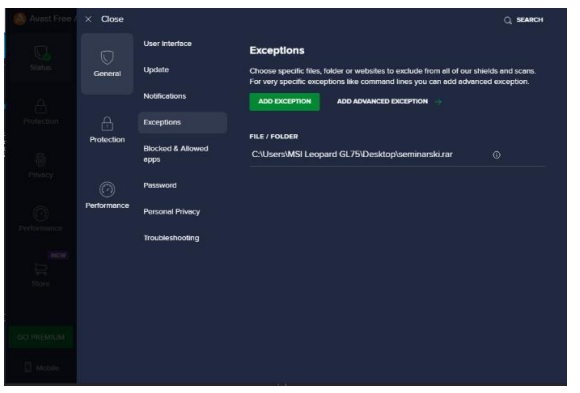

## <span id="page-4-0"></span>**LOGOVANJE**

 $\checkmark$ 

Pokretanjem aplikacije (LPFR Manager.exe) otvara se dijalog boks za prijavu:

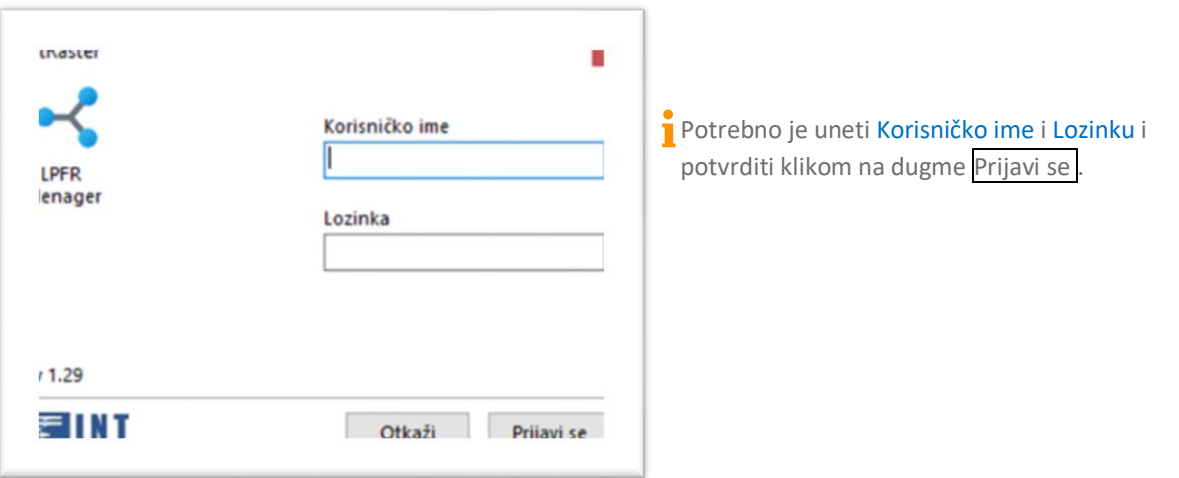

<span id="page-5-0"></span>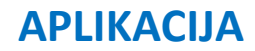

Posle prijave otvara se početni ekran

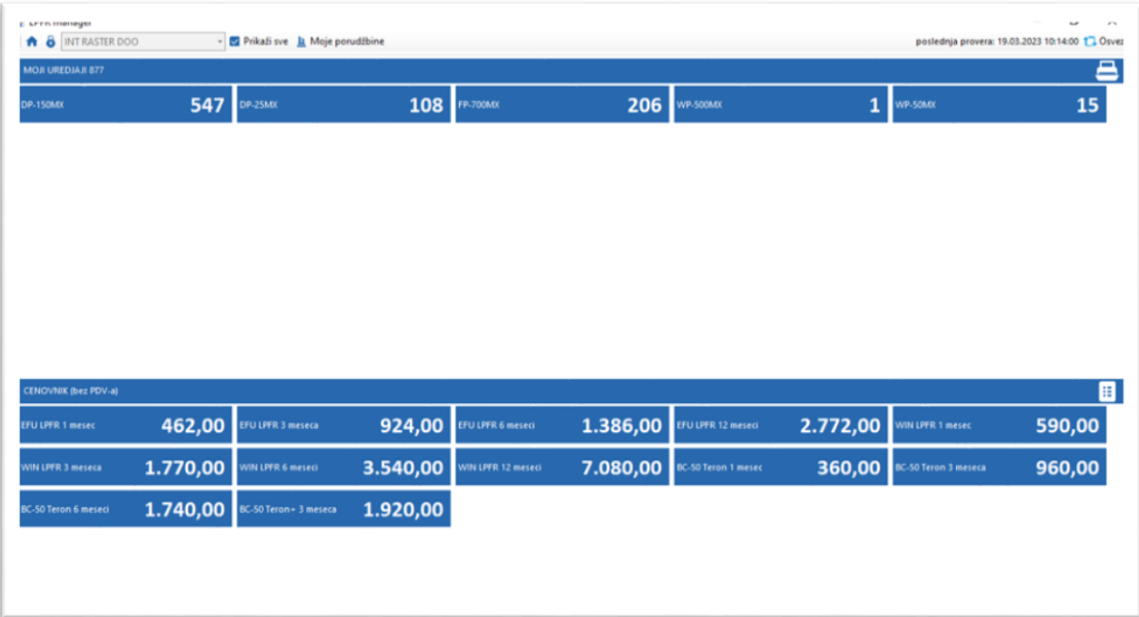

### <span id="page-6-0"></span>**Osnovni tasteri**

U zaglavlju početnog ekrana postoji 5 osnovnih tastera:

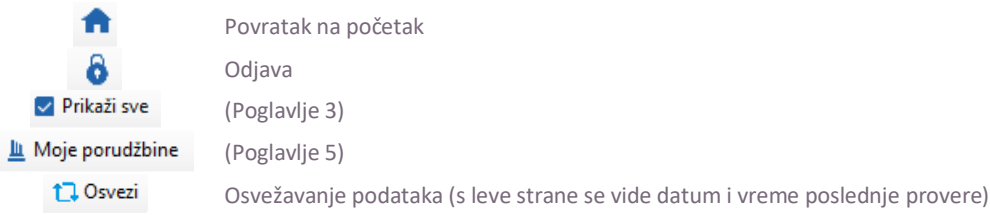

\*U gornjem delu ekrana prikazan je ukupan broj licenciranih uređaja (prvi red), odnosno broj licenciranih uređaja po modelima (drugi red):

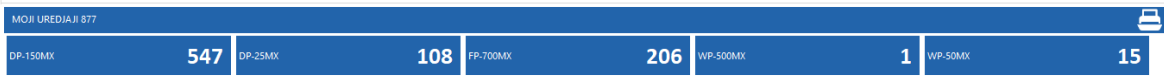

#### \*U donjem delu ekrana prikazan je cenovnik LPFR licenci:

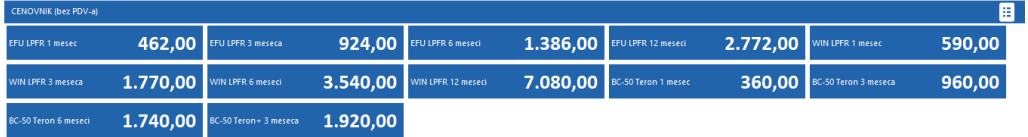

#### <span id="page-7-0"></span>**Pregled licenciranih uredjaja**

### Klikom na dugme **a Prikaži sve** aplikacija prikazuje spisak licenciranih uređaja.

100000830

**UC2YNGC9** 

Svaki zapis (red) sadrži sledeće podatke (kolone):

- Model
- Serijski broj
- Datum isticanja licence
- Licencni period (izražen u broju meseci)
- Datum početka licence ako je licenca produžavana, ovo je datum početka poslednjeg produženja licence

24.3.2023. 12:36:00

Verzija FW<br>363932

24.3.2023. 13:38:12

Dodaj uredjaj

Ukloni uredjaj

 $RRA$ 

Istorija porudžbina

Zahtevani datum isticanja licence (pomoćni podatak koji je poslužio da se prilikom puštanja mehanizma za kontrolu licenci ne blokiraju automatski, bez upozorenja, uređaji kojima je istakao licencni period) - ako je ovo polje crveno, postoji neslaganje u podacima (najverovatnije je istekao licencni period ili nedostaju neki podaci)

- PIB Poreski Identifikacioni Broj korisnika
- Naziv i adresa naziv korisnika i adresa objekta
- (poslednja dva podatka server preuzima sa bezbednosnog elementa instaliranog u uređaj).
- Istorija porudžbina

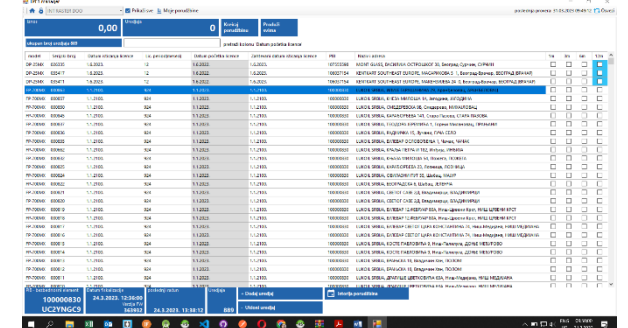

#### <span id="page-8-0"></span>**Sortiranje**

Klikom na naziv kolone (u zaglavlju tabele) vrši se sortiranje tabele po datoj koloni od najmanje do najviše vrednosti (leksikografski ili od najstarijeg do najmlađeg datuma). Svakim sledećim pritiskom sortiranje se vrši u obrnutom smeru.

#### <span id="page-8-1"></span>**Izvoz podataka**

-

Cela tabela ili bilo koji njen deo može da se izveze u excel ili tekst format obeležavanjem željenih redova<sup>1</sup> i njihovim kopiranjem istovremenim pritiskom na tastere CTRL + C, a zatim ubacivanjem kopiranog sadržaja u xls ili txt fajl komandom Paste (desni klik + Paste ili CTRL + V).

Ako su željeni redovi uzastopni, mišem se obeleži prvi red, a zatim se poslednji red obeleži mišem dok je istovremeno pritisnut taster SHIFT; ako željeni redovi nisu uzastopni, mišem se obeleži prvi red, a zatim se ostali željeni redovi obeležavaju mišem dok je istovremeno pritisnut taster CTRL.

### <span id="page-9-0"></span>**Prikaz podataka odabranog uređaja**

Klikom na bilo koji red (odnosno odabirom odgovarajućeg uređaja) u donjem delu ekrana se prikazuju sledeći podaci (vezani za izabrani uređaj):

- PIB beznednosni element PIB korisnika i JID bezbednosnog elementa (koje je server preuzeo sa bezbednosnog elementa)
- Verzija FW verzija firmvera (poslednje dve cifre pokazuju instaliranu verziju firmvera)
- Poslednji račun broj poslednjeg računa i datum i vreme posledenjeg javljanja uređaja

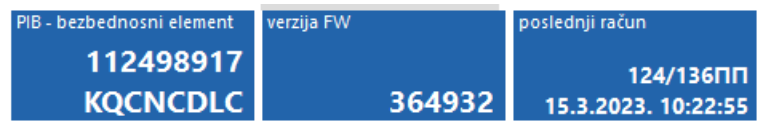

#### <span id="page-10-0"></span>**Dodavanje uređaja**

modela i serijskog broja uređaja.

Dodavanje uređaja se vrši klikom na dugme (bodaj uredjaj domiem delu ekrana). Otvara se dijalog boks za unos

Ukoliko je upisani uređaj već bio fiskalizovan (registrovan), pojaviće se podaci o korisniku, kao i datum fiskalizacije, a polje Datum aktivacije će biti popunjeno i neaktivno.

Potrebno je da svaki distributer pregleda bazu i sve kase koje ne pripadaju njemu javi INT Raster-u kako bi iste prebacili onom distributeru kome zaista pripadaju ili ukoliko smo ih duplirali iste uklonimo.

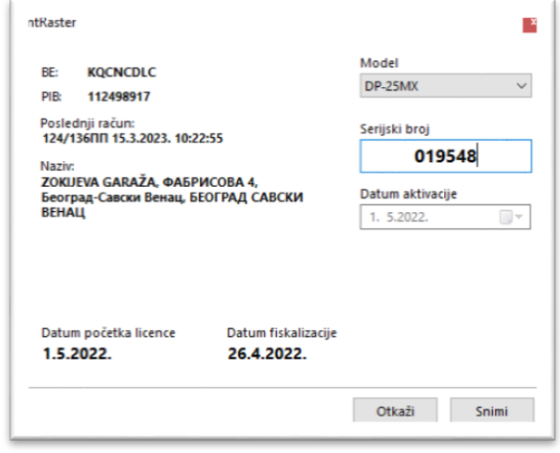

Ako upisani uređaj nije ranije bio fiskalizovan (registrovan), polje Datum aktivacije će biti aktivno i u njega treba upisati datum aktivacije (podrazumevana vrednost je tekući datum). Upisivanjem datuma aktivacije (ili njegovim izborom iz padajućeg menija), automatski se generiše Datum početka licence (prvi dan sledećeg meseca).

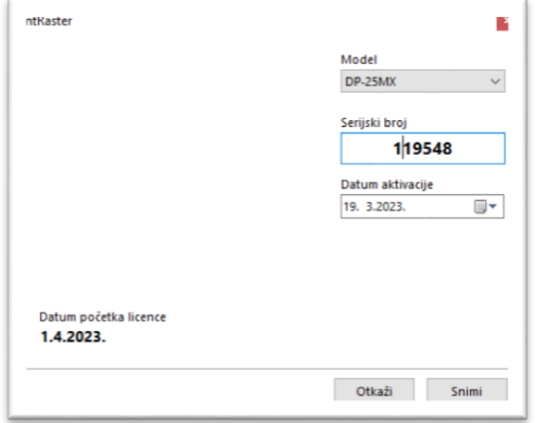

Ako su uneti podaci ispravni, treba ih potvrditi klikom na dugme Snimi . Ako nešto nije u redu, klikom na dugme Otkaži otkazujemo celu operaciju.

### **Uklanjanje uređaja**

<span id="page-12-0"></span>Uklanjanje uređaja se vrši klikom na dugme **, ukloni uredjaj kontrava kada prethodno obeležili na listi (klikom** na odgovarajući red). Pojavljuje se upozorenje:

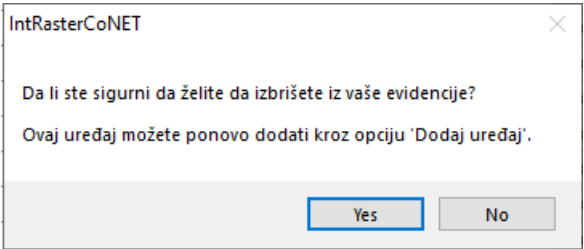

ó Klikom na dugme Yes uklanjamo odabrani uređaj iz evidencije. Klikom na dugme No odustajemo od uklanjanja uređaja.

<span id="page-13-0"></span>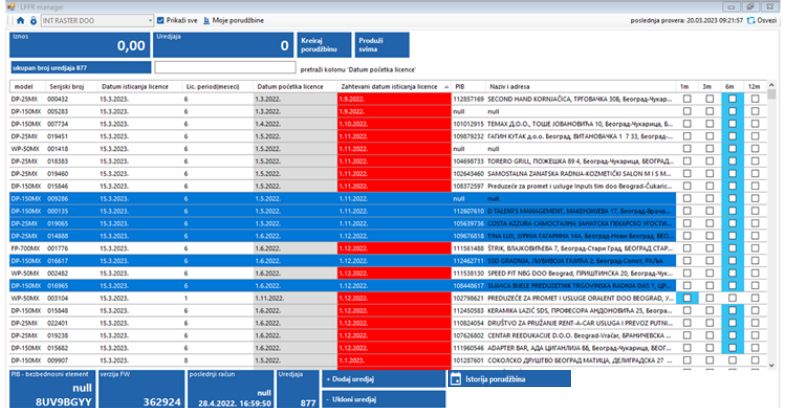

## **Kreiranje porudžbine**

**1.Selektovati zeljene uredjaje** 

**2.Čekirati željeni period (broj meseci)**

#### **3.Zatim ici na kreiraj porudžbinu**

Kada završite sa dodavanjem licenci onda pritisnite dugme **KREIRAJ PORUDŽBINU**. Otvoriće Vam se sledeći prozor:

\*Imate opciju da otkažete ili da snimite porudžbinu. Ukoliko otkažete vraćate se na početnu tabelu. Ako pritisnete dugme

**SNIMI** onda prelazite u prozor moje porudžbine.

Kreiranje porudžbine- uglavnom je najpraktičnije da spisak licenciranih uređaja sortiramo po datumu isteka licence (na taj način će najveći broj uređaja kojima treba da produžimo licencu biti grupisan). Zatim čekiramo željeni obračunski period (1, 3, 6 ili 12 meseci) za sve uređaje kojima želimo da produžimo licencu.

Plaćanje: najbolje je što više više kasa staviti na jednu porudžbinu, time smanjujete svoje troškove provizije prema banci a i imamo manji broj dokumenata. Sve nove kase imaju besplatnu licencu do kraja meseca u kome su prvi put fiskalizovane, tj. obračun počinje od prvog dana sledećeg meseca.

Kreirati porudžbinu sa sledećim parametrima Broj LPFR(ko Iznos(bez PDV 6.930,0 PDV(20 1.386,0 Iznosisa POV-o 8.316,0 **Contract Contract Contract** 

### <span id="page-14-0"></span>**Realizacija porudžbine**

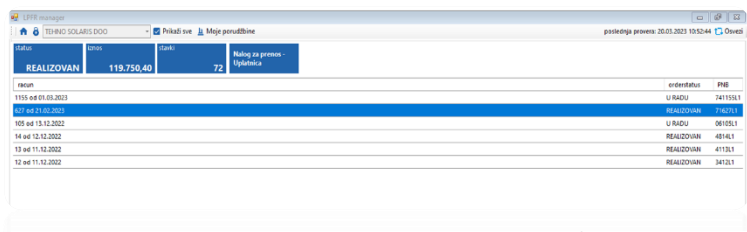

### **Moje porudzbine**

Nakon snimljene porudzbine u odeljku "moje porudzbine" pojavljuje se prozor gde se vide sve porudzbine i podaci:

iznos sa PDV-om broj uredjaja broj porudžbine sa datumom ,status i poziv na broj

U donjem delu prozora imate spisak uređaja koji su obuhvaćeni navedenom porudžbinom, njihove serijske brojeve, iznos za svaki uređaj ponaosob i period produženja licence.Ukoliko je sve u redu onda kliknite na dugme NALOG ZA PRENOS - UPLATNICA i pojaviće Vam se uplatnica

#### **VAŽNO – licenca će biti produžena za čekirani broj meseci od datuma isteka licence a ne od datuma izrade porudžbine.**

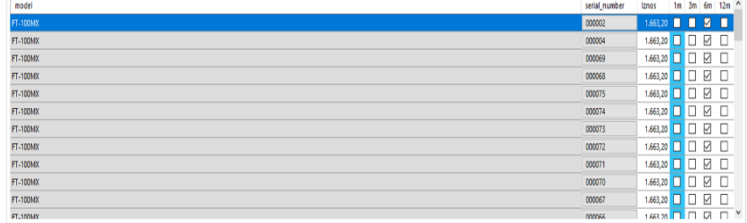

Za sve uplate u jednom danu licence će biti produžene prvog narednog radnog dana do 10h. Ukoliko su uplate izvršene u subotu ili nedelju produžetak licence će biti u utorak do 10h.

Sve nove kase imaju besplatnu licencu do kraja meseca u kome su prvi put fiskalizovane, tj. obračun počinje od prvog sledećeg meseca.

#### <span id="page-15-0"></span>**Nalog za prenos - uplatnica**

Uplatnicu mozete odstampati,ocitati Qrkodom ili prepisati u e-banking ili nalog za prenos. 762831L1 **Bitno je da se uplati tačan iznos Tolerancija je +-1Rsd i da se upiše tačan** 

**poziv na broj**.

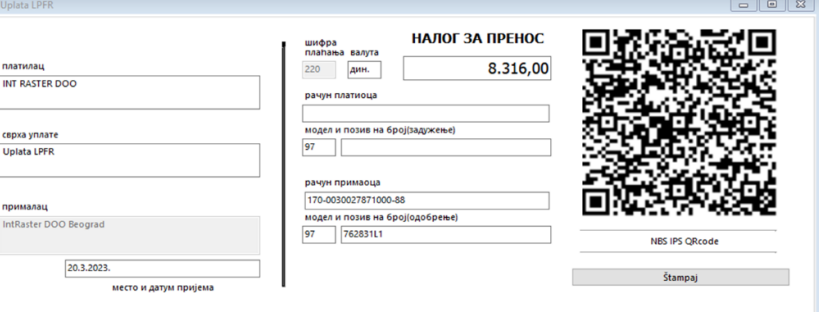

Ukoliko pogrešite poziv na broj ili uplatite

manji ili veći iznos od naznačenog na uplatnici Vaša porudžbina neće biti realizovana a status će biti U PROBLEMU. Ukoliko je sve u redu, nakon proknjiženog izvoda i povezivanja uplate sa fakturom na osnovu poziva na broj koji ste uneli, status će biti promenjen u REALIZOVAN a licence će se automatski produžiti za periode koje ste naveli u konktretnoj porudžbini.Ukoliko ste greškom kreirali porudžbinu ostavite je u radu, navedenu porudžbinu ne možete izbrisati već će posle 30 dana nestati sa ekrana. TAKVU PONUDU NEMOJTE UPLAĆIVATI.

#### VAŽNA NAPOMENA: SVI ONI KOJI UPLATE LICENCU PRE ISTEKA ROKA NIJE POTREBNO POKRETATI UPDATE RUČNO, KOD KASA KOJIMA JE ISTEKLA LICENCA IMATE 2 MOGUĆNOSTI: DA PUSTITE DA KASA SAČEKA PRVI UPDATE I DA SE SAMA AŽURIRA ILI DA RESETUJETE KASU I RUČNO POKRENETE UPDATE.

## <span id="page-16-0"></span>**Istorijat porudzbine**

 $\sim$ 

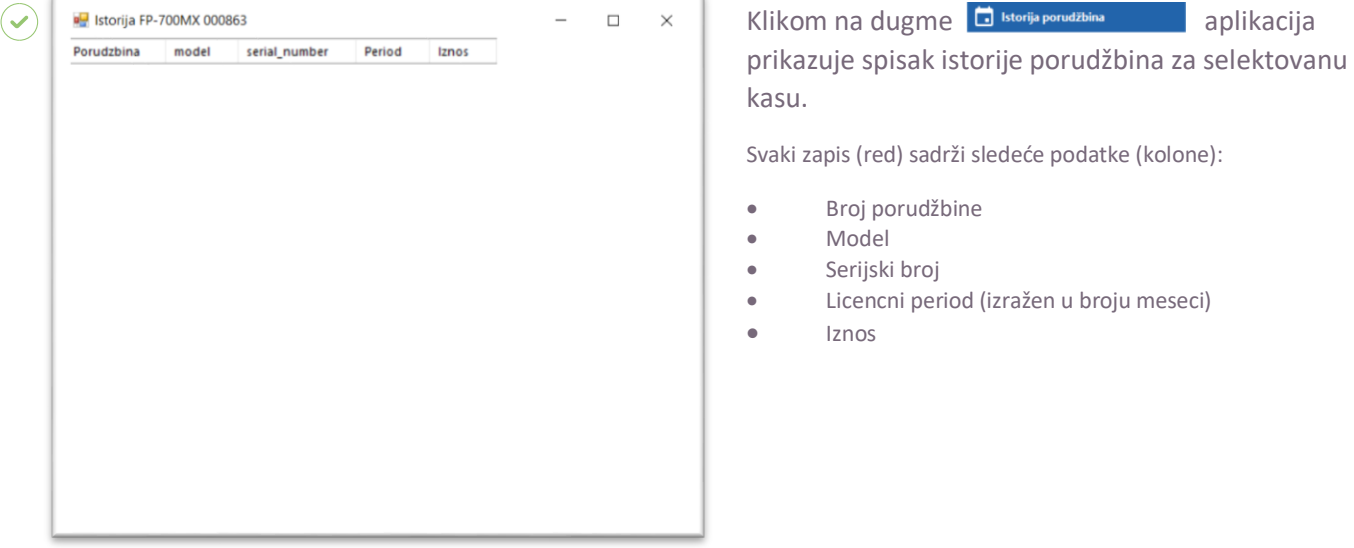

aplikacija

### <span id="page-17-0"></span>**Licenca**

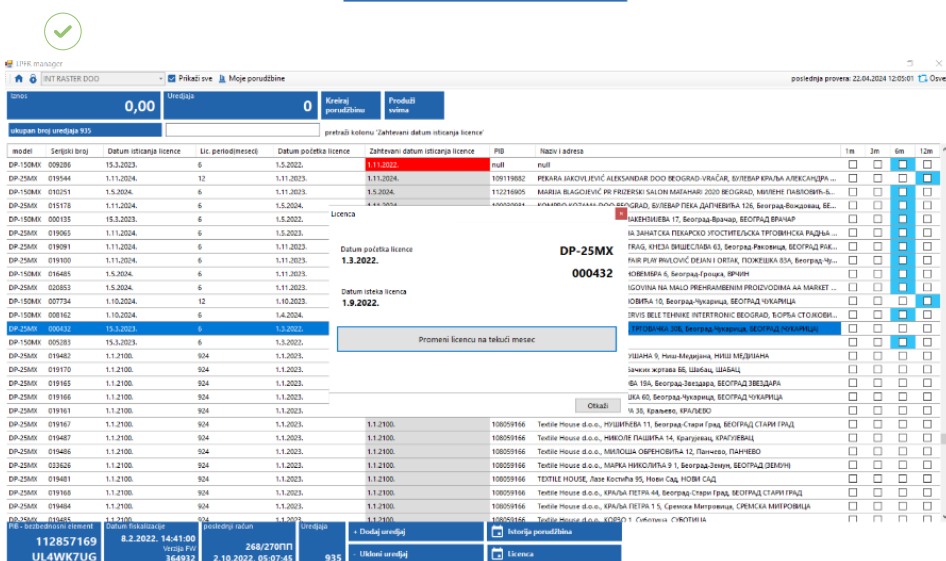

Klikom na dugme **a likenca kaplikacija prikazuje datum fiskalizacije i zahtevani istek licence** 

.

.

Opcija služi za postavljanje novih datuma u slučaju da je licenca istekla.

Postavljanje datuma se vrši od tekućeg meseca na 1 mesec. Aktivacija kase počinje **sledećeg dana nakon promene licence na tekući mesec.**

#### Promeni licencu na tekući mesec

taster je aktivan kod kasa čiji je period isteka licence veći od 1 meseca.

Promeni licencu na tekući mesec

taster nije aktivan kod kasa čiji je period isteka licence manji od 1 meseca.

### **Testni uredjaji**

Testni uređaj – otvorena je baza testnih uređaja, svaki distributer može da prijavi po jedan testni uređaj.

LPFR licenca za **jedan testni se ne naplaćuje**. Potrebno je da distributer pošalje model i serijski broj kase sa naznakom --- TESTNI UREĐAJ.

## <span id="page-18-0"></span>**PRESTANAK RADA**

Privremeni prestanak rada na kasi – Kada dođe do privremenog prestanka rada kase distributer šalje INT Raster-u mail sa obaveštenjem da je kasa prestala sa radom privremeno, pri čemu je potrebno da se navede model, serijsku broj, PIB korisnika i datum privremenog prestanka. Kada korisnik nastavi sa radom potrebno je dostaviti mail pri čemu je potrebno da se navede model, serijsku broj, PIB korisnika i datum nastavka rada.

Promena vlasnika - kada postoji kontinuitet u radu kase (licenca je aktivna), zamenom bezbedonosog elementa kasa će nastaviti sa radom a licenca će važiti onoliko koliko je uplatio stari vlasnik. Ukoliko postoji diskontinuitet (licenca je istekla) potrebno je poslati mejl sa modelom, serijskim brojem, PIB-om korisnika i datum početka rada novog vlasnika.

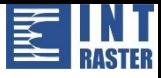

## <span id="page-19-0"></span>**PODRŠKA**

#### **TEHNIČKA PODRŠKA I KONTAKT PODACI:**

Ako imate pitanja o integraciji ili korišćenju softvera, naše odeljenje korisničke podrške će vam rado pomoći. Oni će obraditi vaš zahtev što je pre moguće.

#### **WEBSITE:**

**n** intraster.rs

Možete ih dobiti na:

**E-MAIL ADRESE:** 

prodaja@intraster.rs

**?** servis@intraster.rs

#### **TELEFONSKI BROJEVI:**

 $\bullet$  +381 (060) 011-2162

 $\rightarrow$  +381 (060) 011-2150

**Ponedeljak – Petak, 08:00 -16:00**